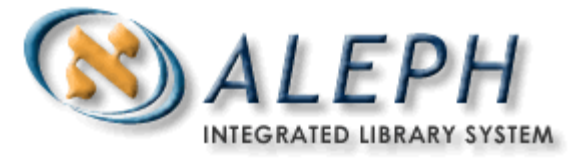

# **A Simple Serials Workflow in ALEPH v.18 - # 2**

Prediction pattern creation method: Template

## **A – Finding a bibliographic record to work with**

1. In the Serials Module, select the *Find* tab and locate a record (please use titles from *Serial titles for hands-on practice*)

Click on the *Show* button and, then click on the *Serials* button (note that there won't be a *Show* button if your search retrieves an exact match).

### **B- Creating a subscription record and a basic holdings record**

2. In the Serial Tab, select *(L) Subscription List* and click on the *Add* button

- In Tab 2, complete the following mandatory fields: Sublibrary, Item Status, Vendor Code, and From/To Dates (note that Delivery Type will be required too, if it was not copied automatically from the Vendor record).
- Also complete the following Tab 3 'nice-to-have' fields: Claim Intervals, and the Send Claims radio button. Select "Y"
- Also complete the Copy ID field in Tab 3. It is not mandatory, but will be used by the system if you want it to generate Summary Holdings automatically.
- Click on the *Add* button
- In Tab 4.(Hol Links), click on the *Create New* button

### **C – Completing fields in the holdings record, including a prediction pattern**

3. Under *(S) Subscriptions* in the left-hand pane, select *(P) Patterns*. Make sure that your active tab on the upper right pane is 1.Patterns. Then click on the *Add* button. If a window "Choose Pattern Document" appears, make sure to choose the line for USM60 (i.e., the holdings record you just created in step 2 above).

- In the lower pane, click on the *Template* button choose *Pattern Template File* and then click OK; check your fields and make any necessary changes
- Again, click on the *Add* button

You will have created the 853 field.

4. In the upper pane, make sure you click on 2.Level X tab – click on the *Add* button.

5. In the bottom pane, click on the *Template* button – choose *Pattern Template File* and then click *OK*; check your fields and then click on the *Add* button. You will have created the 853X field.

#### **D – Previewing the prediction, and opening items accordingly**

6. Select the 5.Expected Schedule tab and look at your prediction. If it looks good, click on the *Open Items* button. If it doesn't, repeat steps 3-5 to correct your 853/853X fields.

#### **E – Arriving issues**

7. In the left-hand pane, select *(K) Check In* and click on the *Arrive* button (this will allow you to check in issue per issue).

8. In the lower pane, check your 2.Arrival Form tab and make sure you enter the Material Type as ISSUE, and then click on *Arrive*. You will get a log window which you can then close.

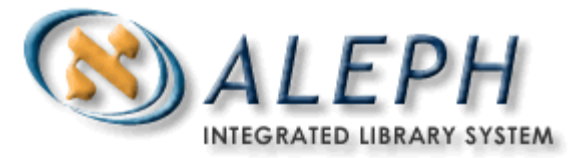

9. You may also use *(P) Group* on the left-hand pane. It allows multiple selection of issues (*SHIFT + TAB* for contiguous, and/or *CRTL + TAB* for non-contiguous issues), and the *Arrive* button.

# **F – Checking what it looks like to the end user**

10. To check your results, look at your record in the OPAC.